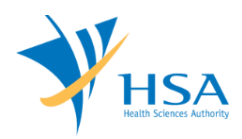

# **GUIDE TO APPLICATION FOR AMENDMENT OF REGISTRANT**

This e-Application at MEDICS@HSA (Medical Device Information & Communication System) allows a Registrant to make amendments to the Registrant Account.

The online [Amendment application](http://eservice.hsa.gov.sg/osc/portal/jsp/AA/process.jsp?eService=55) in MEDICS may take an average of 5 - 10 minutes to fill in.

The time taken varies depending on the number and sizes of the file attachments, configurations of your computer and network system, Internet performance, etc. The recommended computer and network configurations are at the following URL:

[http://www.hsa.gov.sg/content/hsa/en/Health\\_Products\\_Regulation/MEDICS\\_e-](http://www.hsa.gov.sg/content/hsa/en/Health_Products_Regulation/MEDICS_e-%20Services/Accessing_MEDICS/System_Requirement_for_accessing_MEDICS.html)[Services/Accessing\\_MEDICS/System\\_Requirement\\_for\\_accessing\\_MEDICS.html](http://www.hsa.gov.sg/content/hsa/en/Health_Products_Regulation/MEDICS_e-%20Services/Accessing_MEDICS/System_Requirement_for_accessing_MEDICS.html)

Please note that the time stated above excludes time taken for preparatory work in relation to filing the online form (e.g. scanning documents for file attachments.)

## **INSTRUCTIONS**

In order to use this e-Service in MEDICS, you must have all of the following:

- **1. Personal Access Authentication to log on**
	- [CorpPass](https://www.corppass.gov.sg/) (Singapore Corporate Access), a corporate digital identity for business and other entities to transact with Government online services, OR
	- [HSA PIN](http://www.hsa.gov.sg/content/hsa/en/Health_Products_Regulation/HSA_PIN.html) (HSA Personal Identification Number), password for overseas individual, supplied by HSA
- **2. A CRIS Company Account for MEDICS** (Client Registration & Identification Services), an account to enable a local company to gain access to MEDICS. See details at [cris@hsa.](http://www.hsa.gov.sg/content/hsa/en/Health_Products_Regulation/CRIS.html)
- **3. A Registrant Account** that is held by a local company who registers medical devices on behalf of a Product Owner.

Please note that this Amendment of Registrant application is not applicable for changes in UEN number.

## **PAYMENT**

No fees are applicable for this application

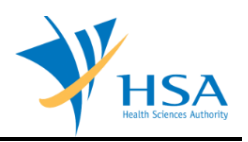

## **SEARCH SCREEN**

This search screen allows you to search for dealer's licence under your company. Eligible dealer's licence will be listed under the search result.

Select **"Dealer's Licence"** from the Licence/Registration Type drop-down list and click **"Search"** to retrieve the dealer's licence accordingly.

After retrieving the dealer's licence - Registrant, click on the licence no. for amendment.

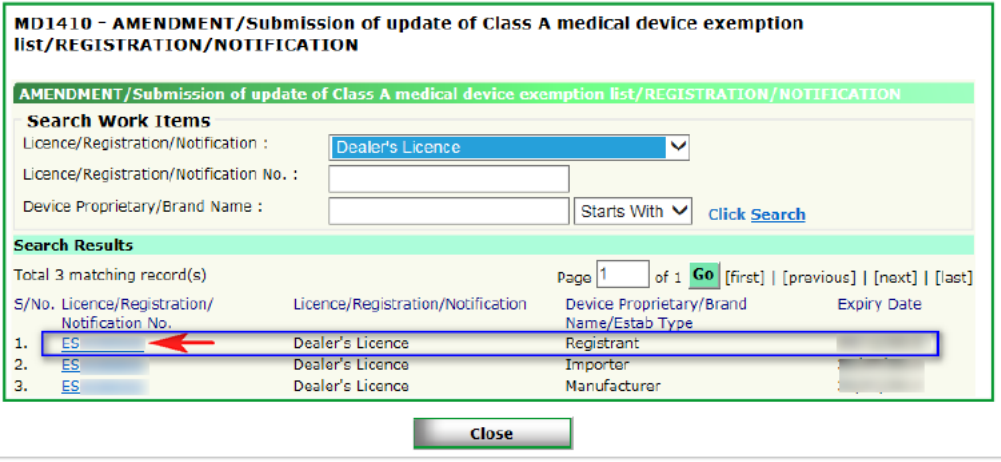

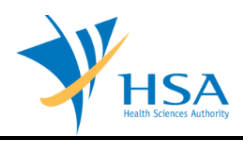

## **ONLINE APPLICATION FORM**

The online application form consists of 6 parts. For amendment of Registrant account, Part 4 is not applicable.

To make an amendment, click on **"Add/Edit Info"** to access that section of the form

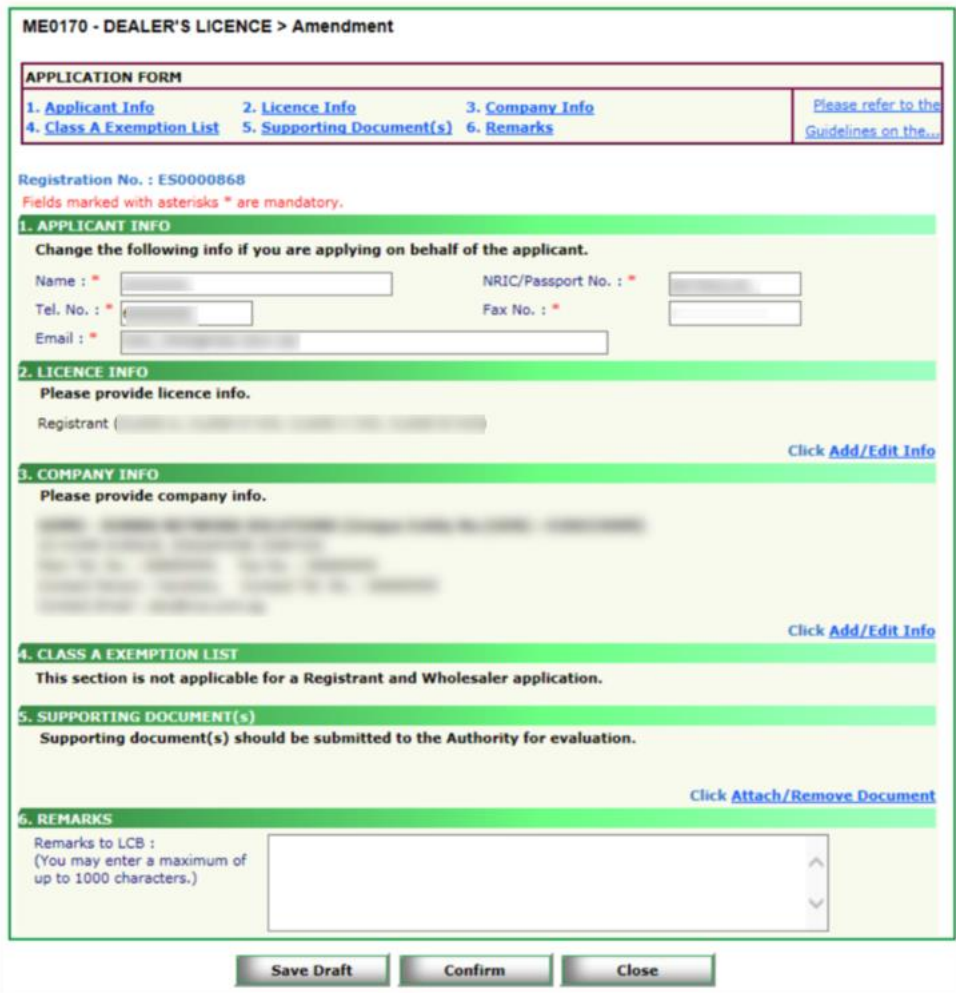

At the end of the application form, there are 3 button options:

#### **Button - Save Draft**

Allows the applicant to save the Application Form for retrieval and submission at a later time. A transaction number will be assigned.

The saved Application Form can be retrieved from "My Drafts" in the [Workbench@MEDICS.](http://www.hsa.gov.sg/content/hsa/en/Health_Products_Regulation/MEDICS_e-Services/Centralised_e-services_for_MEDICS_workbench_MEDICS.html)

#### **Button – Confirm**

Allows the applicant to confirm the completed Application Form and the company's declaration on the form before submitting it to MDB. To amend any mistake, click on the **"<< Previous"** Button to return to the Application Form. Before the application is submitted, the applicant may print a copy the application for his record.

#### **Button – Close**

Closes the application form without saving any changes made.

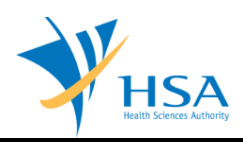

### **PART 1 – Applicant Info**

The applicant refers to the individual designated by the company as contact point for any correspondence regarding this application. This section requires the applicant to fill in the following:

- 1) Name 2) NRIC/Passport No 3) Contact Telephone Number 4) Contact Fax Number
- 5) Contact E-mail

Items 1 to 3 are pre-populated from CRIS Company Account database and can be updated or replaced.

### **PART 2 – Licence Info**

This section requires the applicant to update the Licence information.

Click the **"Update Form"** Button when the changes are completed.

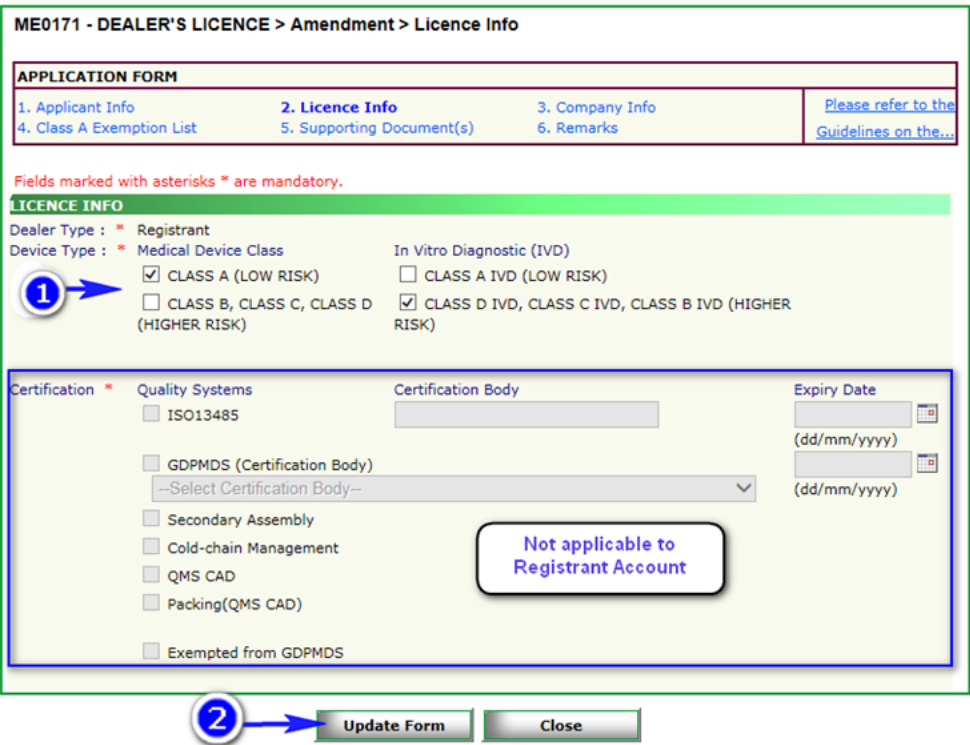

#### **PART 3 – Company Info**

This section allows the applicant to update the following fields with no change in the UEN number:

- 1) Company Name
- 2) Postal code and Address
- 3) Main Tel Number
- 4) Fax number
- 5) Contact person
- 6) Contact Tel Number
- 7) Contact email address

Click the **"Update Form"** Button when the changes are completed.

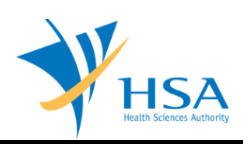

### **PART 4 – Class A Exemption List**

This section is not applicable for Amendment to Registrant.

### **PART 5 – Supporting Documents**

The supporting documents are attached by browsing the local storage devices for the documents using the **"Browse"** button. Then click the **"Add Attachment"** button to attach these documents.

To remove documents from the **"list of documents attached",** select the corresponding checkbox and click **"Remove Attachment".**

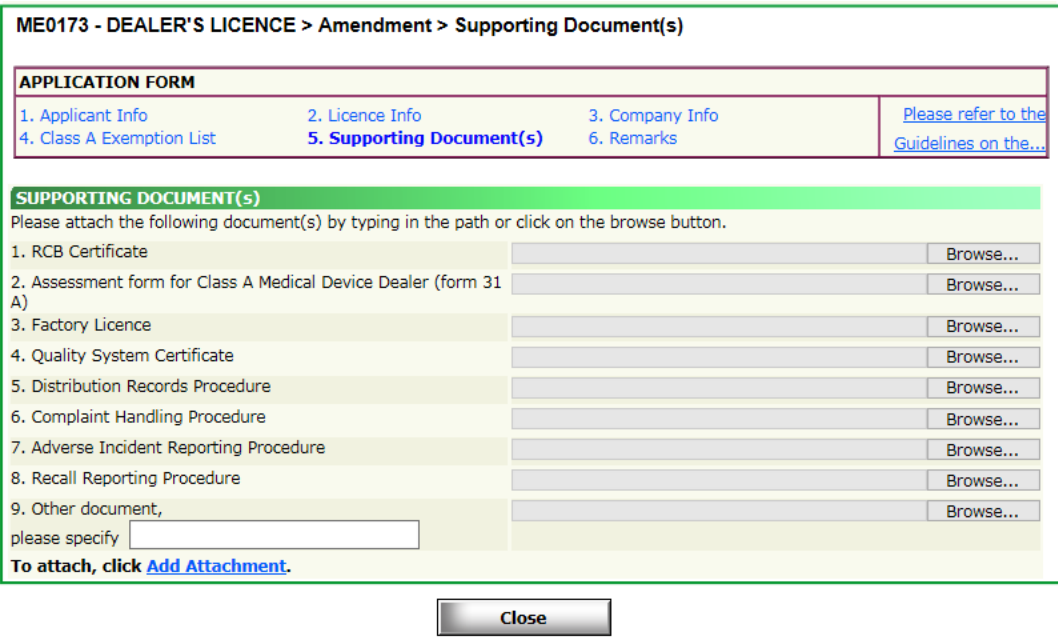

### **PART 6 – Remarks**

This section is for you (the applicant) to insert any remarks to MDB regarding the application.

## **END OF DOCUMENT**